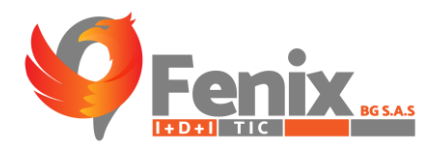

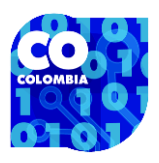

## INSTRUCTIVO DE INSTALACION Y USO DEL PROGRAMA ANYDESK

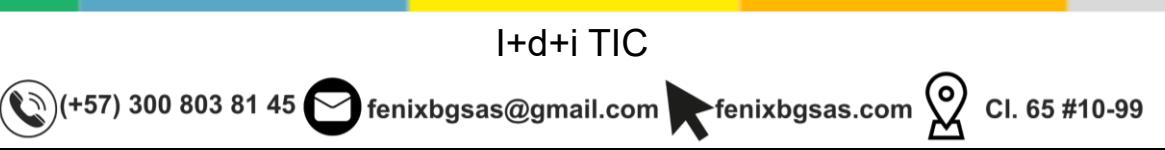

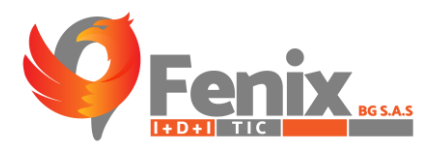

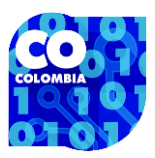

## 1. DESCARGAR ANYDESK

Ingresamos a nuestro navegador y en la barra de búsqueda colocamos lo siguiente:

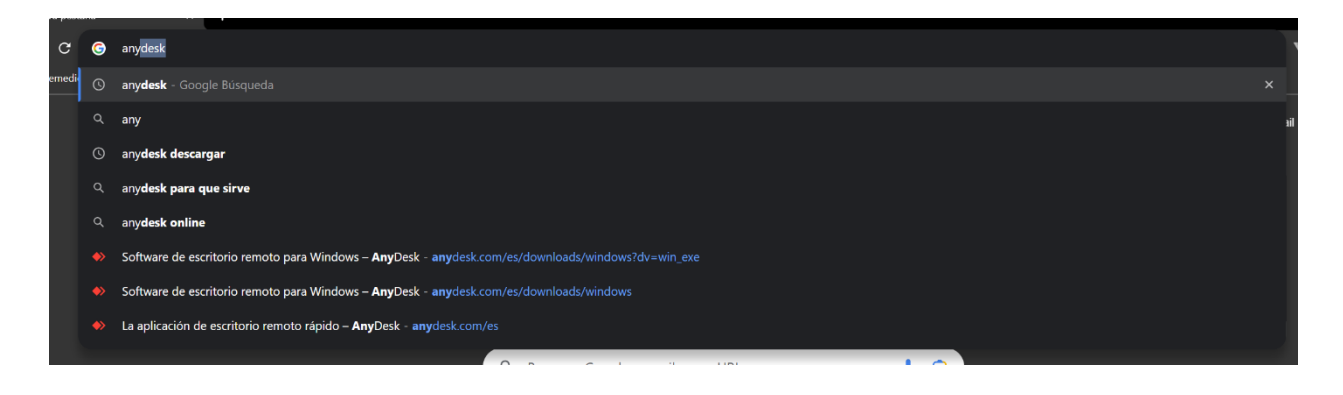

Posterior a esto, nos cargarán las búsquedas y seleccionaremos esta opción:

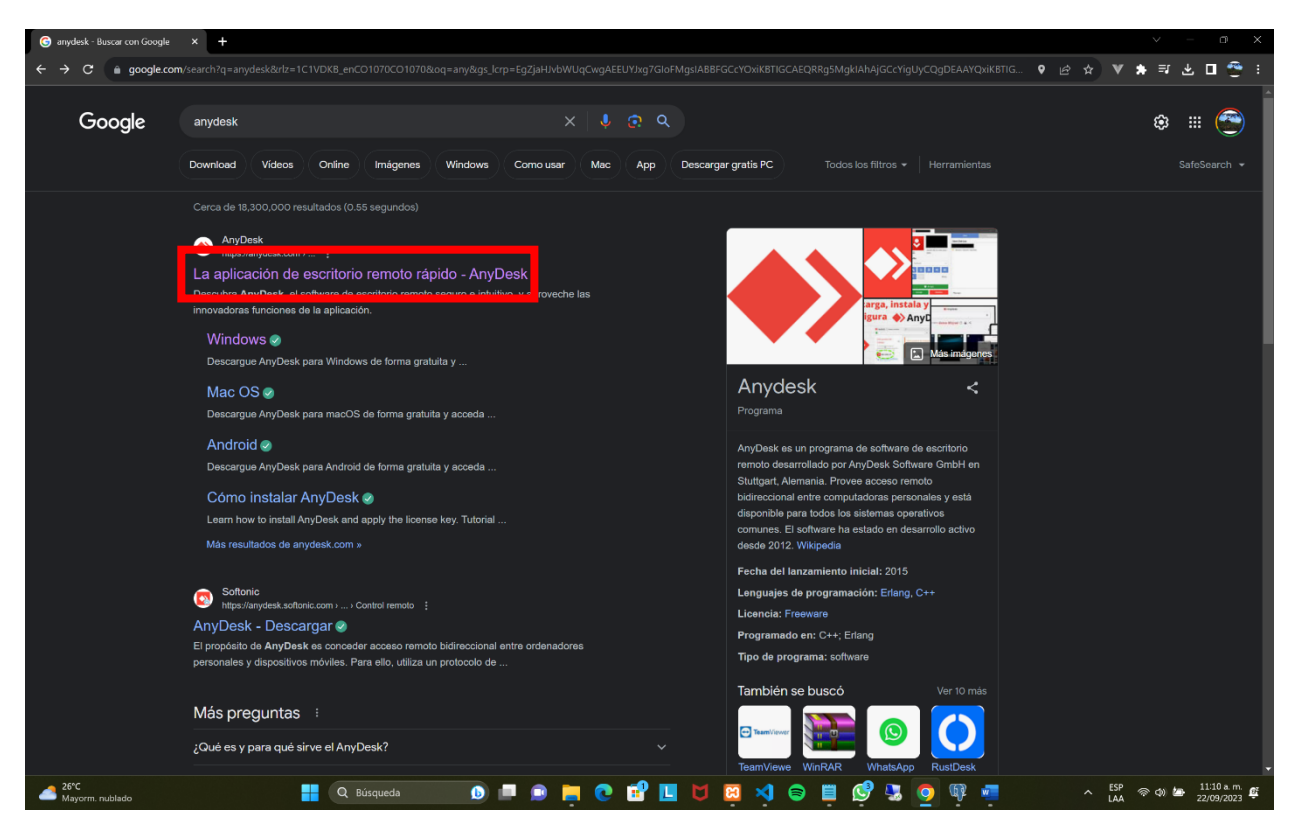

Al seleccionar, se nos desplegará la siguiente vista:

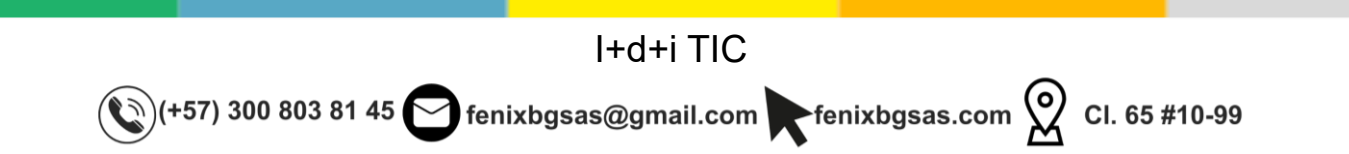

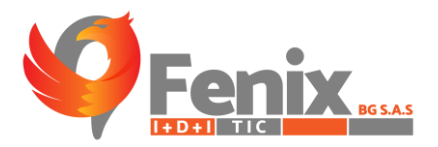

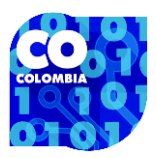

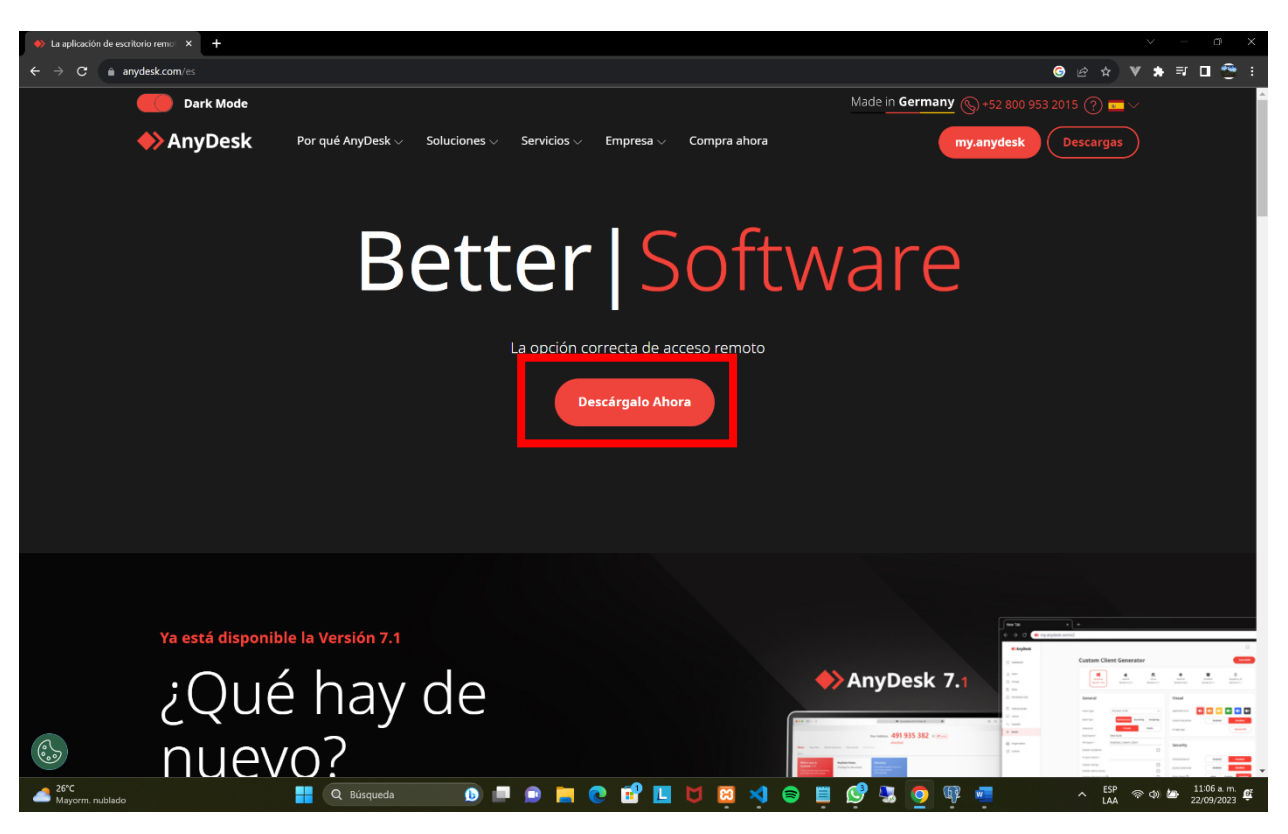

Hacemos clic sobre el botón 'Descargar ahora', el cual nos desplegará una ventana donde seleccionaremos el sistema operativo del cual queremos descargar, en este caso, se seleccionará Windows.

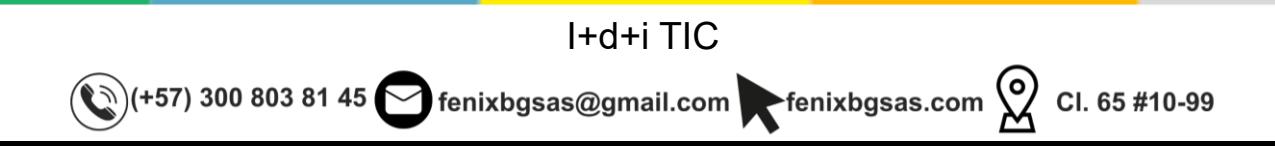

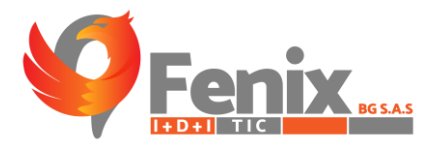

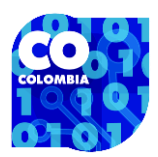

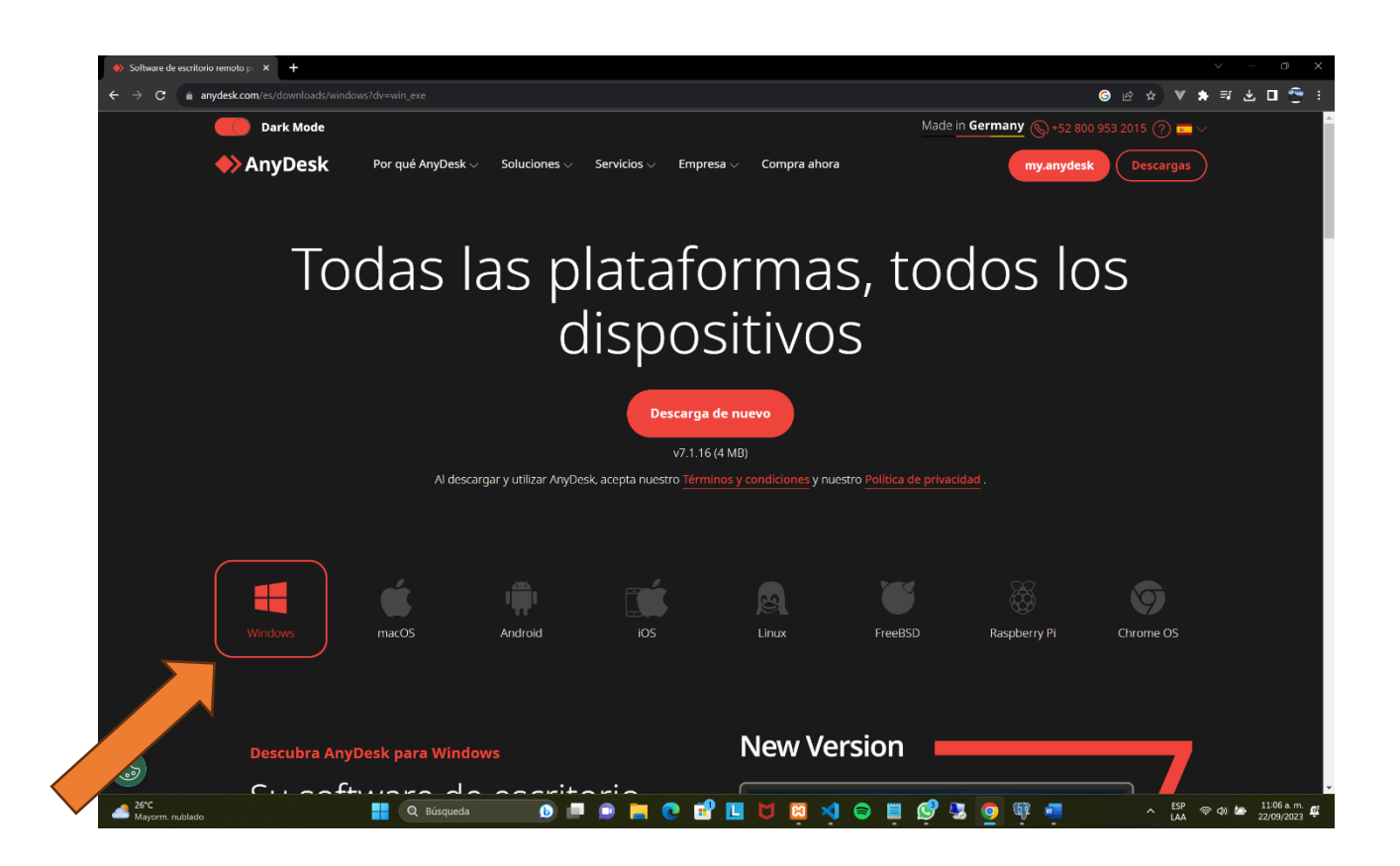

Esto nos descargará un archivo directamente a nuestra computadora con el siguiente nombre:

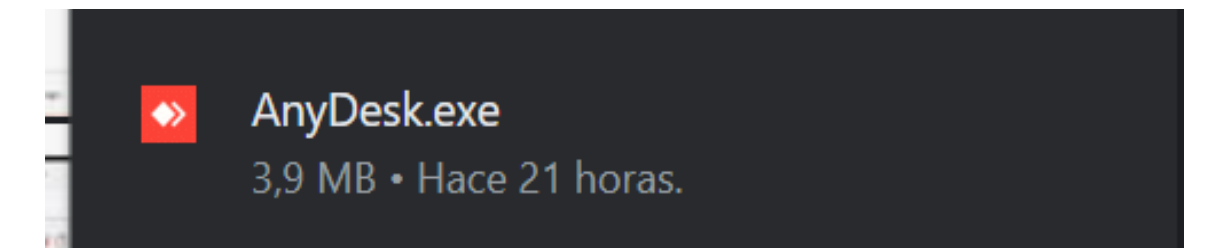

Y así se verá en nuestra computadora, comúnmente se visualiza en las descargas de nuestro administrador de archivos.

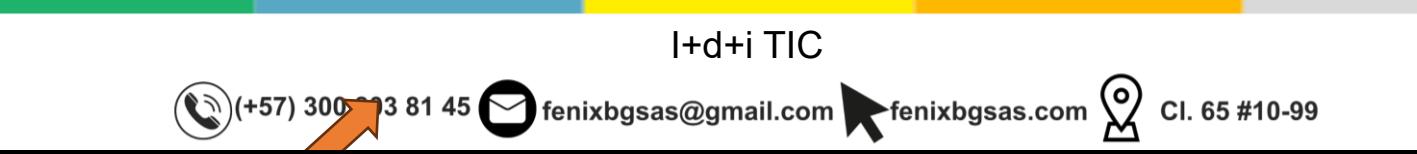

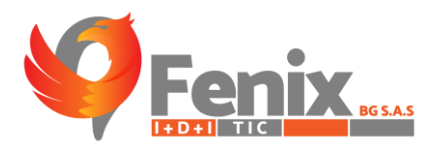

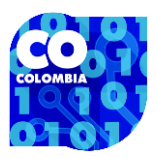

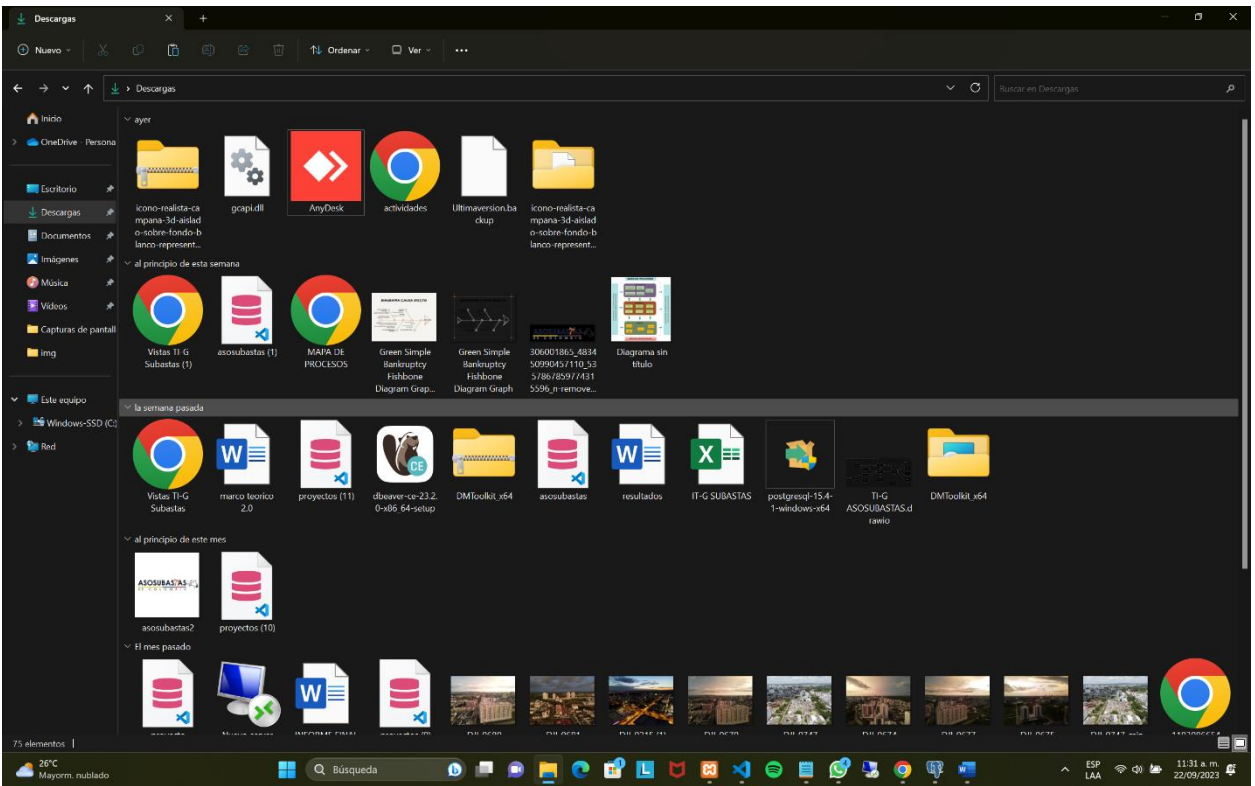

Lo podremos anclar a nuestra barra de tareas o crear un acceso directo en nuestro escritorio.

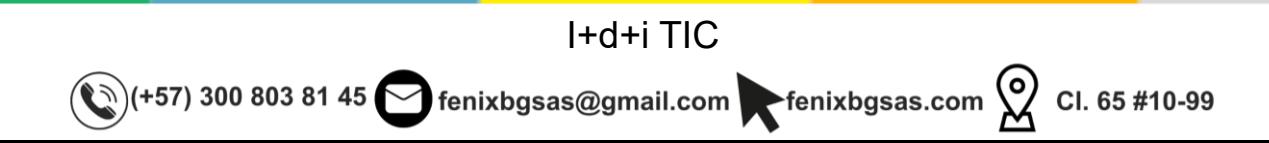

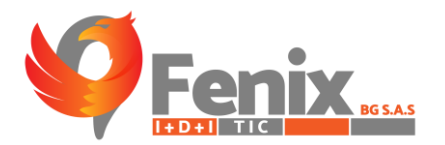

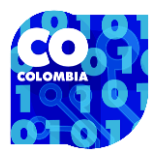

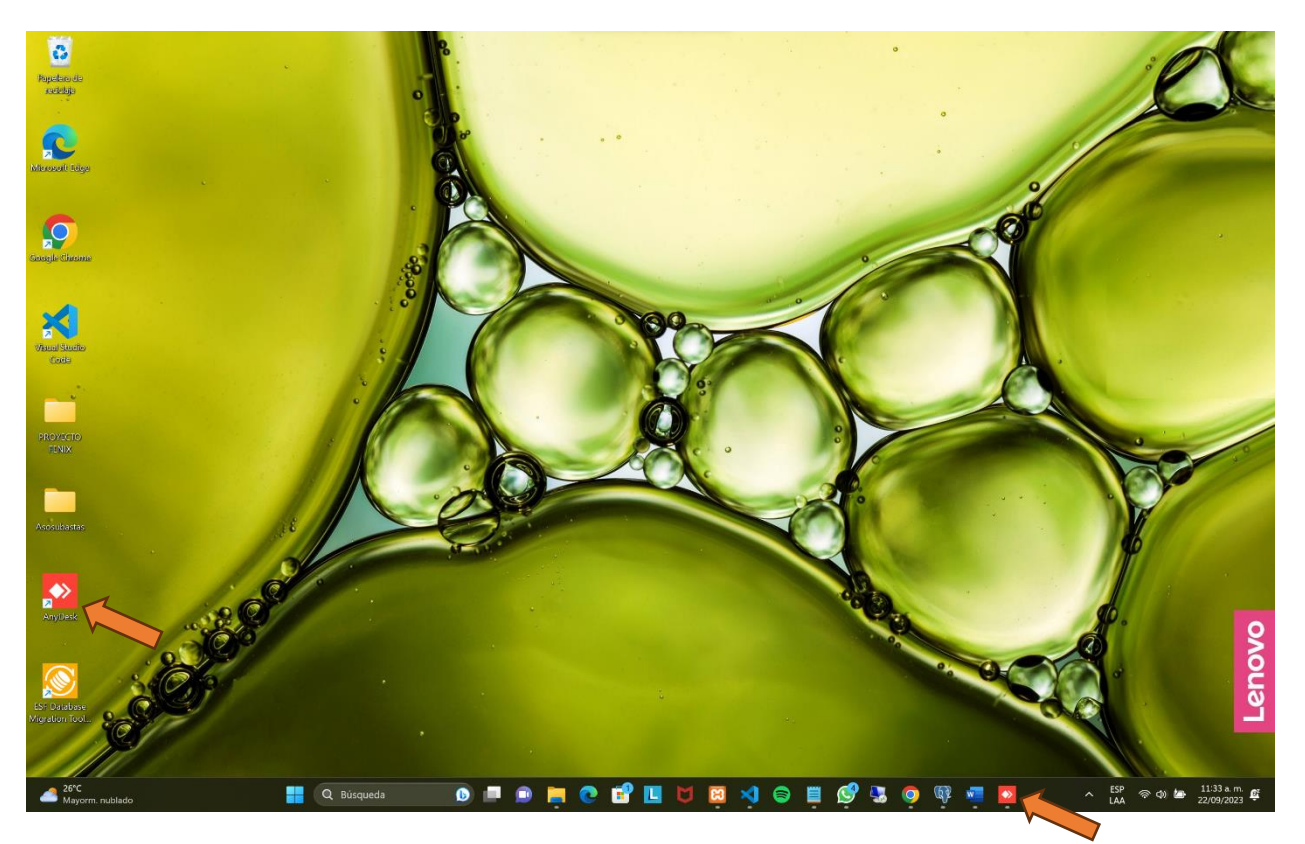

Al abrir nuestro programa tendremos la siguiente vista.

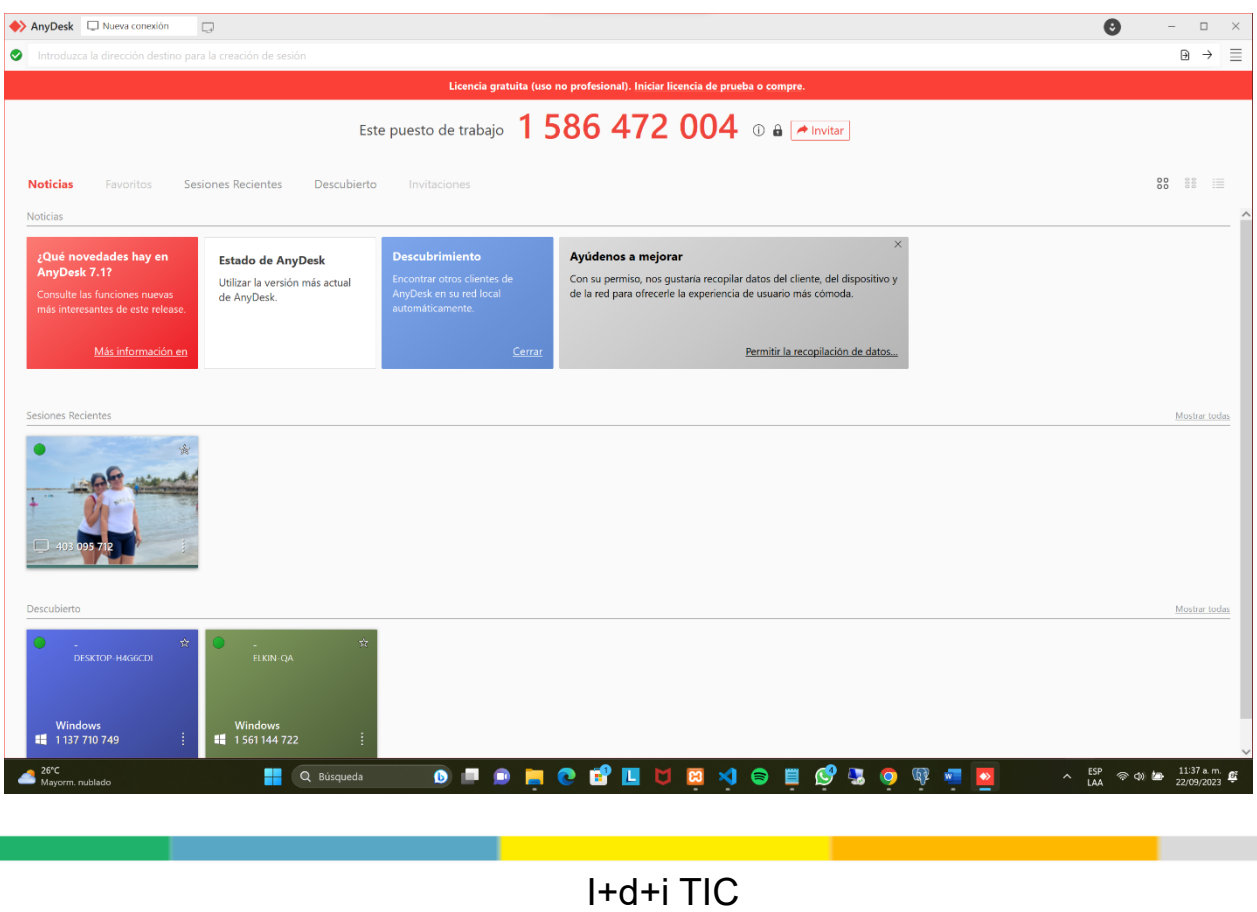

(c)(+57) 300 803 81 45  $\bigcirc$  fenixbgsas@gmail.com fenixbgsas.com  $\bigcirc$  Cl. 65 #10-99

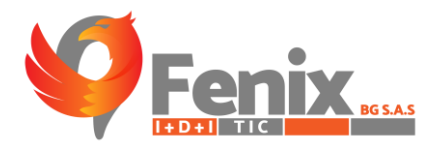

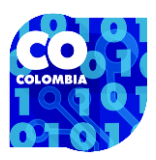

Donde el número que aparece en rojo será el que brindaremos a quien quiera tener acceso a nuestra computadora y, si nosotros queremos acceder a otra computadora, digitamos en el campo marcado con la flecha el número que se nos brinda de la siguiente manera.

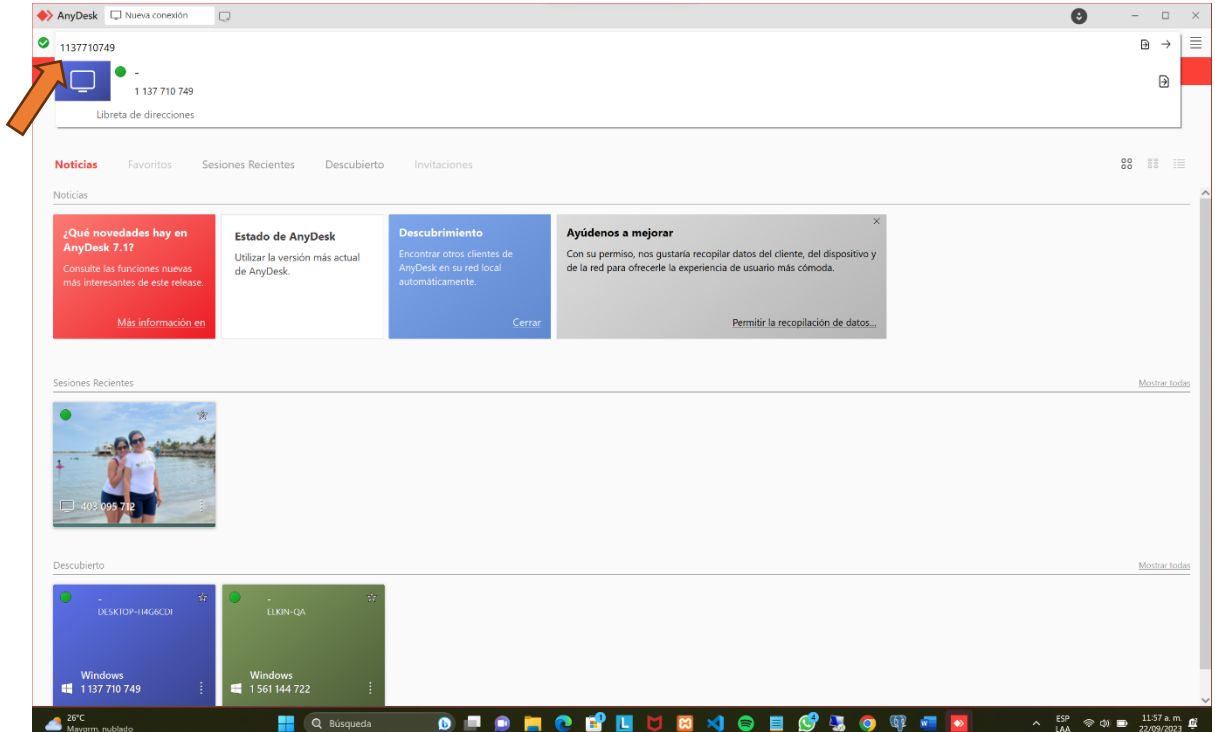

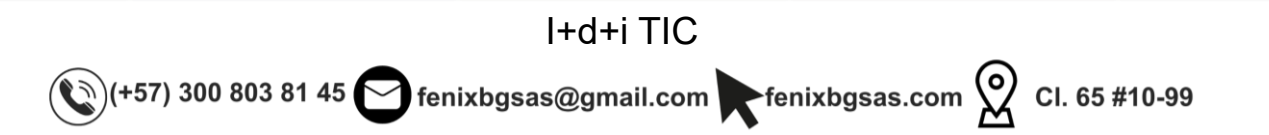

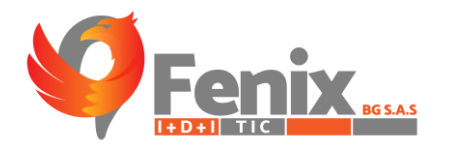

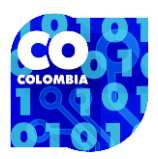

Esta será la vista que obtendremos si somos nosotros quienes queremos acceder a otra computadora.

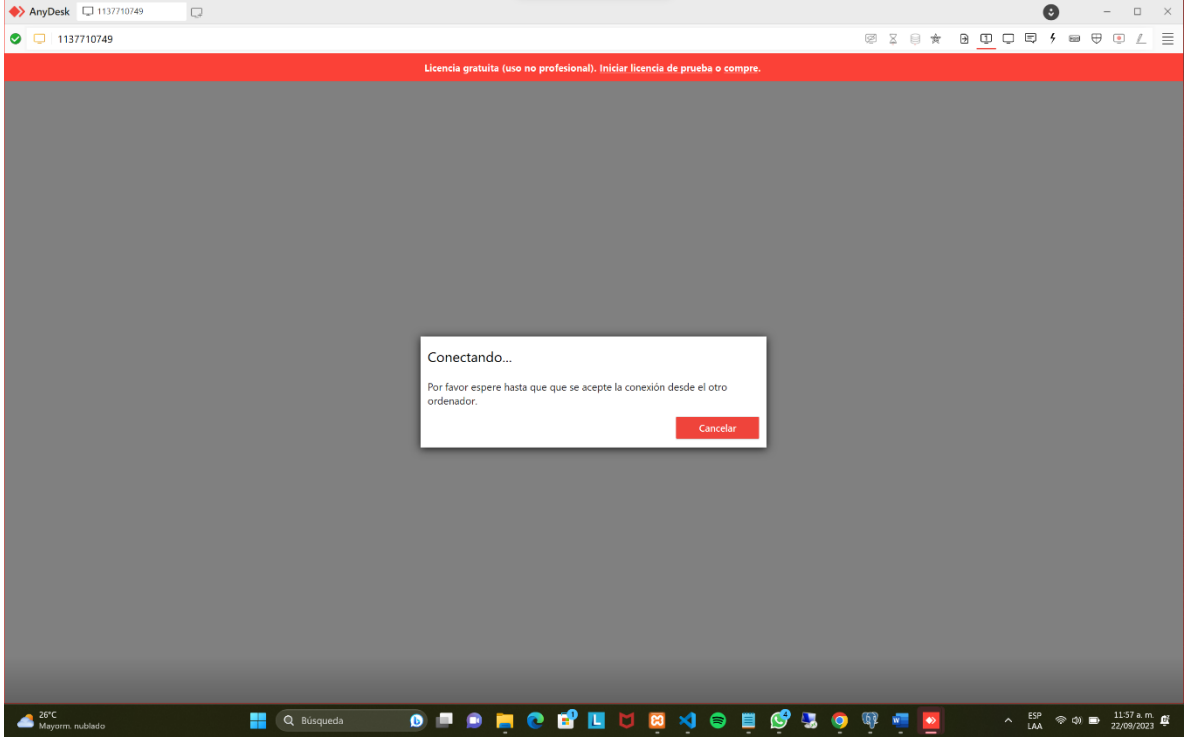

Esta será la vista que recibirá el usuario de la computadora a la cual queremos acceder, el usuario tiene la facultad de aceptar o rechazar la conexión remota.

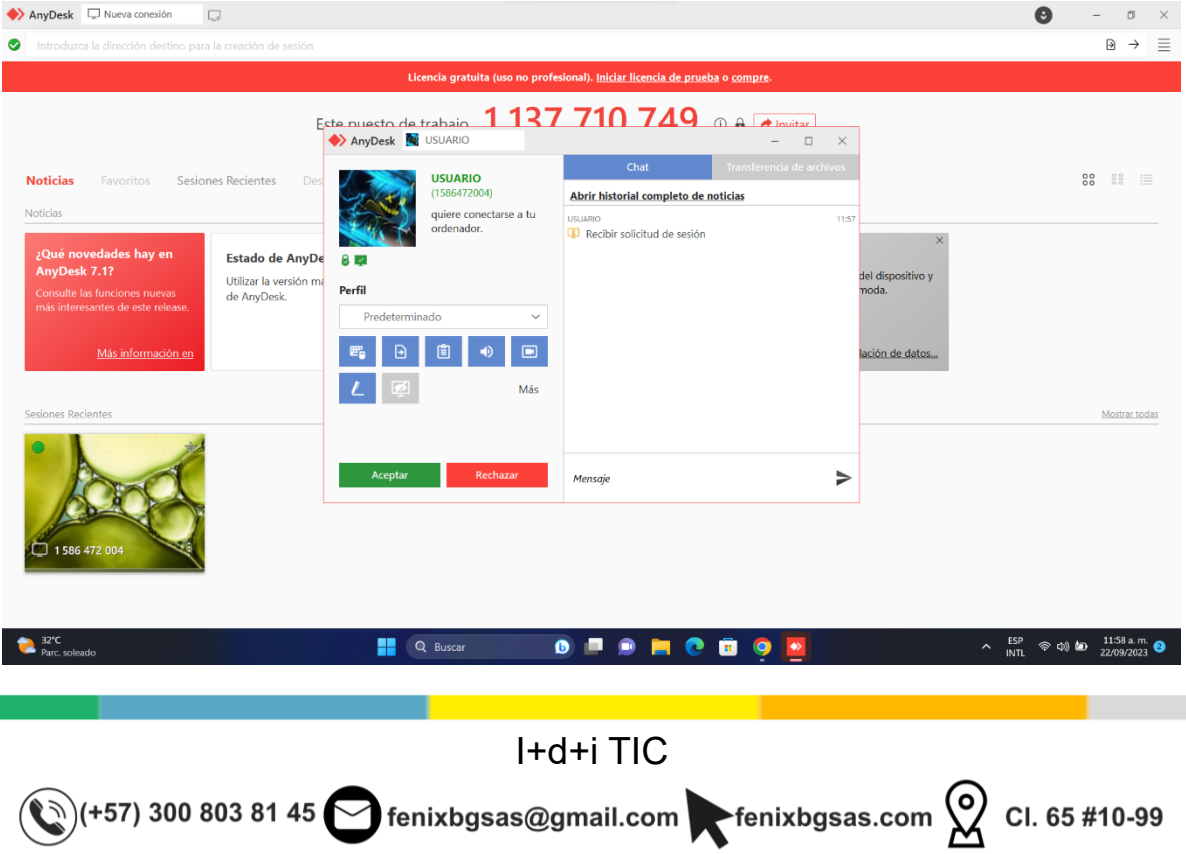

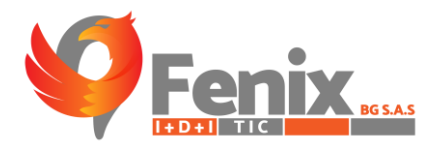

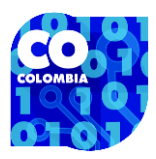

Y de esta manera apreciaremos desde nuestra computadora la vista de la computadora a la cual le estamos haciendo la conexión remota.

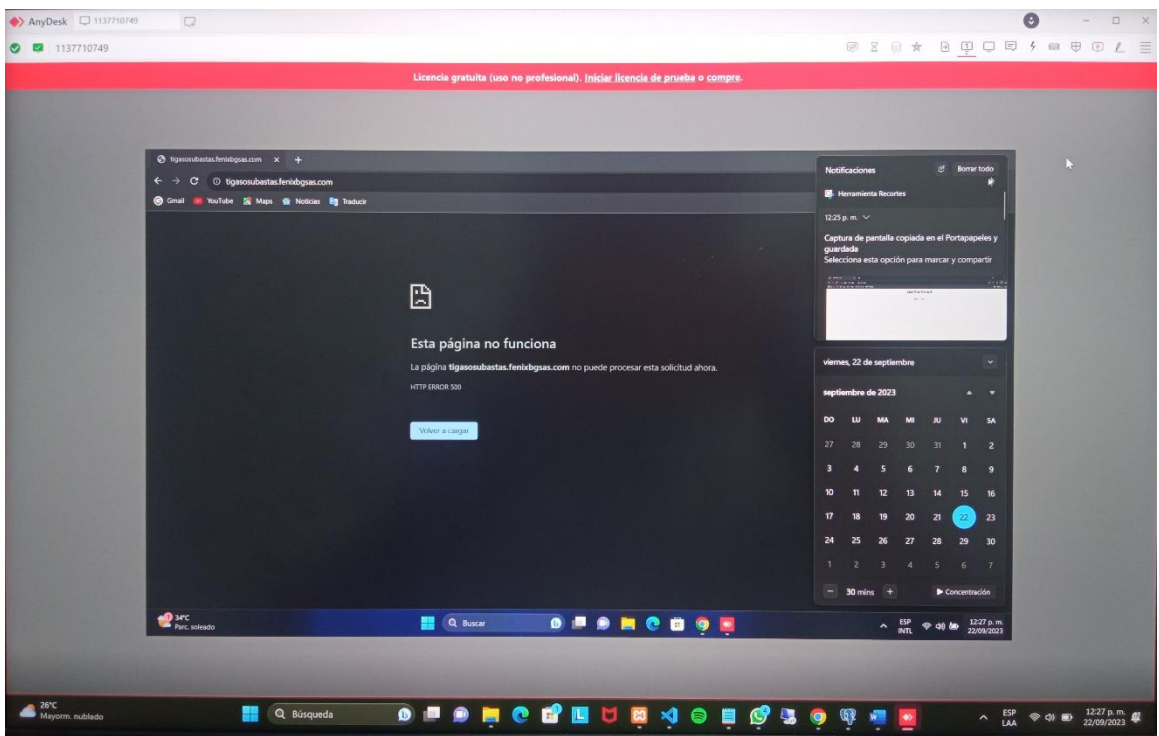

Pasando a la transferencia de archivo, una vez estemos conectados nos dirigimos al siguiente icono.

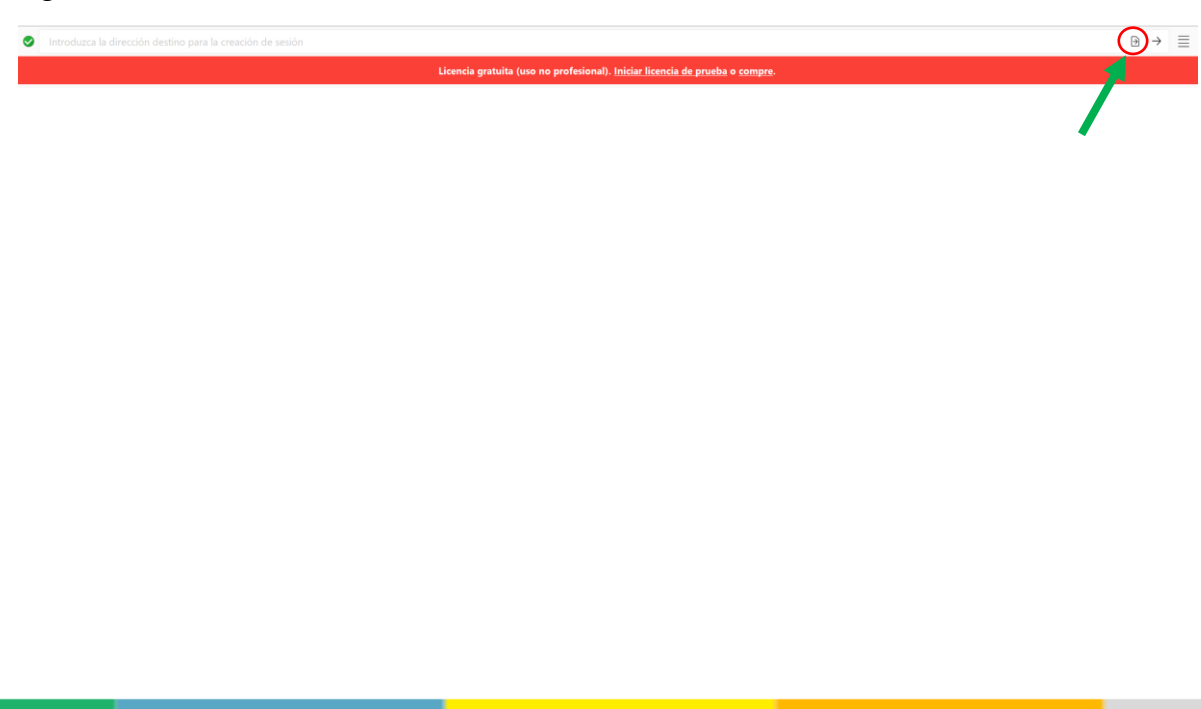

 I+d+i TIC (c)(+57) 300 803 81 45 fenixbgsas@gmail.com fenixbgsas.com  $\bigotimes$  Cl. 65 #10-99

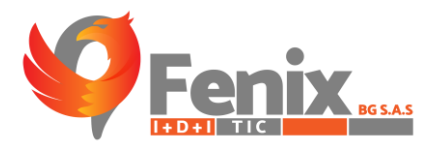

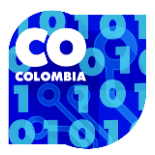

Donde se nos desplegara la siguiente ventana.

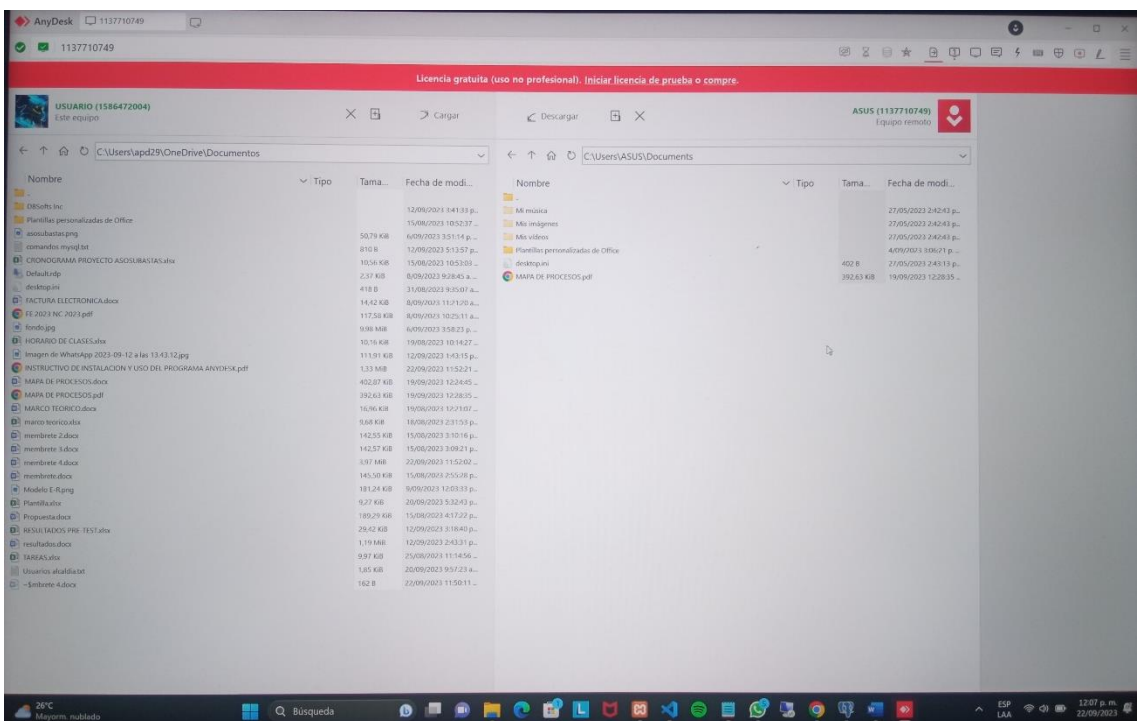

Aquí haremos clic derecho sobre el documento que queramos pasar a nuestra computadora, y se nos desplegará esta ventana emergente, donde seleccionaremos la opción 'descargar', y así el archivo se transferirá a nuestra computadora.

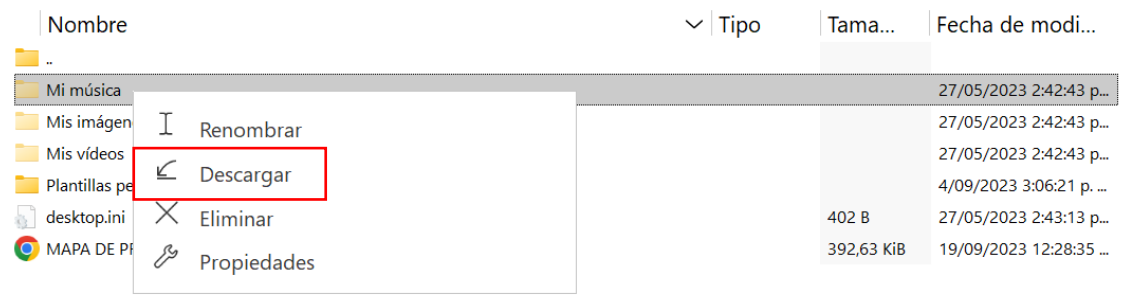

Para verificar que el documento se guardó podemos irnos a nuestro administrador de archivos y revisar en el apartado de documentos si se encuentra ahí.

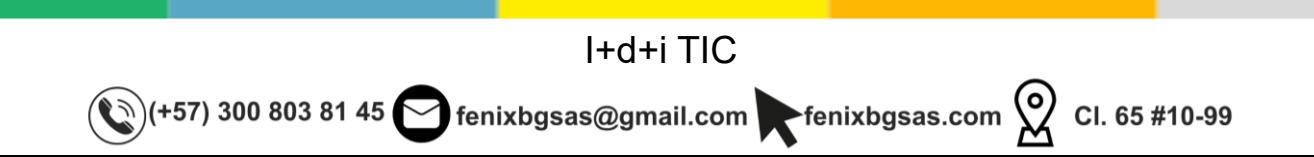

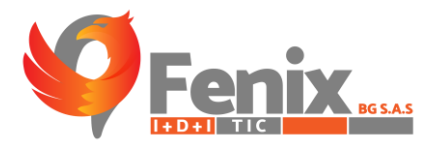

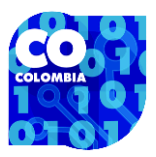

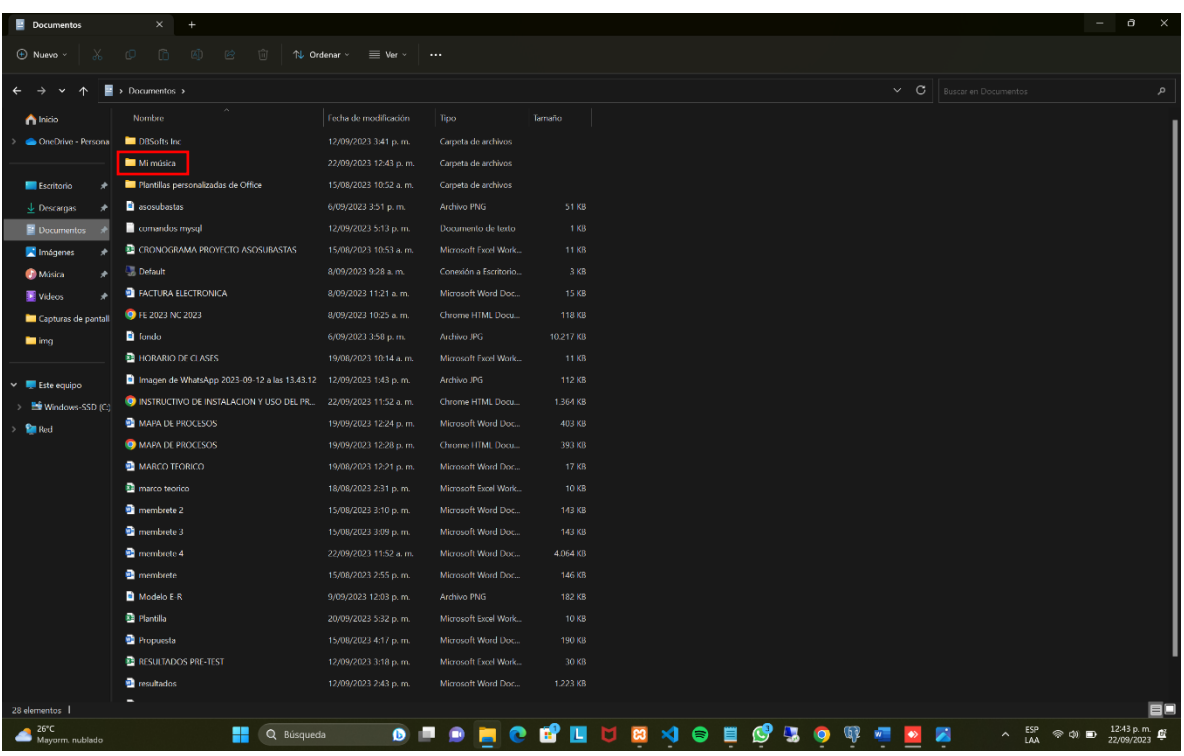

En nuestro caso aquí se encuentra ya disponible el archivo que se transfirió desde la computadora a la cual estábamos conectados.

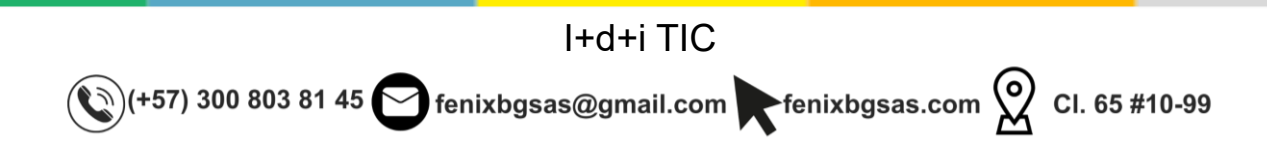